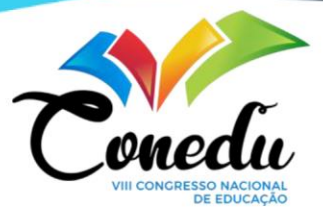

# **O GEOGEBRA COMO AUXÍLIO NO ESTUDO DO GRÁFICO DA FUNÇÃO AFIM**

José Augusto Pereira Nogueira<sup>1</sup>

#### **RESUMO**

Este trabalho procura demonstrar que o uso da tecnologia pode contribuir no ensino de Matemática auxiliando no estudo de conceitos abstratos. Tem-se por objetivo apresentar o *software* GeoGebra e sua utilização no estudo do gráfico da função afim. Para isto, se fará uma pesquisa bibliográfica em materiais que abordam este tema e trazem considerações importantes e positivas sobre o emprego deste programa de matemática dinâmica. Diante do que o texto propõe, é importante notar que a utilização correta da tecnologia possibilita ao aluno o aprendizado de maneira mais consistente, pois através deste tipo de programa o aluno é orientado a explorar as ferramentas observando os resultados obtidos e interagindo com eles. Dessa forma, o ensino e aprendizagem da Matemática acontece de forma ativa e significativa.

**Palavras-chave:** Ensino, Função Afim, GeoGebra, Matemática.

## **INTRODUÇÃO**

A Matemática costuma ser vista por muitos alunos como uma matéria difícil, de conceitos abstratos e sem utilidade. Parte dessa aversão se estabelece ao se oferecer uma metodologia tradicional, fazendo o uso de cálculos extensos sem nenhuma aplicação prática.

No entanto, essa ideia de Matemática estática e sem aplicação está ficando para trás. Atualmente existem diversas áreas de pesquisa que procuram trazer novas metodologias para o ensino e aprendizagem da Matemática. Uma ferramenta que tem se mostrado eficaz nesse processo é a tecnologia, que a partir de programas e aplicativos de matemática dinâmica vem proporcionando práticas pedagógicas interativas, que permitem ao aluno explorar novos meios de aprendizagem. Nesta perspectiva, Richit, Mokrosky e Kalinke afirmam:

> No contexto educacional, o uso das tecnologias nas práticas pedagógicas em matemática não está somente nos procedimentos utilizados para solucionar determinado problema, mas, também, na aprendizagem, visto que a utilização dos recursos das tecnologias pode conduzir os estudantes a modos diferentes de pensar e produzir conhecimentos. (RICHIT; MOCROSKY; KALINKE, 2015, p. 134).

<sup>&</sup>lt;sup>1</sup> Mestre em Matemática pela Universidade Federal do Cariri - UFCA, augusto.nogueiral@urca.br

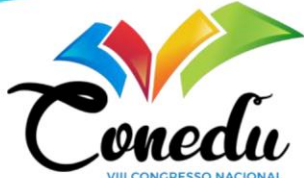

Visando mostrar novas formas de ensinar e aprender matemática pretendemos com esse trabalho propor o uso da tecnologia no ensino de conceitos matemáticos, mais especificamente utilizaremos o software GeoGebra no estudo da função afim. Este programa permite trabalhar de maneira ativa as representações algébricas e geométricas do conteúdo em questão (função afim), proporcionando ao aluno conhecer de maneira mais interativa diversos conceitos da Matemática.

O uso do GeoGebra permite ao aluno experimentar e conhecer uma Matemática em movimento, dando-lhe um novo olhar sobre o conteúdo estudado. Isto é essencial para a construção do conhecimento do estudante, conforme afirmam Costa e Prado (2015):

> Se a tecnologia digital for utilizada para o ensino de matemática, ou seja, para que o aluno possa construir conceitos é necessário que essa tecnologia digital quando utilizada dê condições ao aluno de levantar, testar e exteriorizar suas conjecturas, dando suporte à estruturação do pensamento [...] (COSTA; PRADO, 2015, p. 104).

Além disso, é notável o esforço das entidades educacionais para que haja uma interação maior entre os estudantes e a tecnologia, de modo que esta possa contribuir positivamente no aprendizado dos alunos. De acordo com a Base Nacional Comum Curricular (BNCC) do Ensino Médio, a competência específica 4 busca trabalhar diferentes representações de um conceito matemático.

> Compreender e utilizar, com flexibilidade e fluidez, diferentes registros de representação matemáticos (algébrico, geométrico, estatístico, computacional etc.), na busca de solução e comunicação de resultados de problemas, de modo a favorecer a construção e o desenvolvimento do raciocínio matemático. (BRASIL, 2018, p. 530).

Ainda sobre essa competência o documento enfatiza a importância de diferentes representações matemáticas de um mesmo objeto.

> As habilidades vinculadas a essa competência tratam da utilização das diferentes representações de um mesmo objeto matemático, tendo em vista que elas têm um papel decisivo na aprendizagem dos estudantes. Ao conseguirem utilizar as representações matemáticas, compreender as ideias que elas expressam e, quando possível, fazer a conversão entre elas, os estudantes passam a dominar um conjunto de ferramentas que potencializa de forma significativa a capacidade de resolver problemas, comunicar e argumentar; enfim, ampliar a capacidade de pensar matematicamente. (BRASIL, 2018, p. 530).

Atentando para as habilidades desta competência podemos enfatizar a habilidade EM13MAT401 que se refere ao estudo de funções polinomiais de 1º grau (função afim).

> Converter representações algébricas de funções polinomiais de 1º grau para representações geométricas no plano cartesiano, distinguindo os casos nos quais o comportamento é proporcional, recorrendo ou não a softwares ou aplicativos de álgebra e geometria dinâmica. (BRASIL, 2018, p. 531).

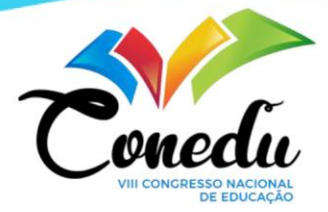

Desta forma, temos por objetivo mostrar a relevância do uso da tecnologia como apoio ao ensino de Matemática. Mais especificamente apresentaremos o *software* GeoGebra como ferramenta para o auxílio do estudo do gráfico da função afim, identificando suas características de interação e exploração que permitem ao aluno testar e visualizar novos resultados.

Buscamos com este trabalho apresentar a contribuição da tecnologia para o ensino e aprendizagem de Matemática, trazendo uma aplicação do uso de um software de matemática dinâmica que pode servir de subsídio para os professores de matemática da educação básica.

#### **METODOLOGIA**

O trabalho foi realizado a partir de uma pesquisa bibliográfica, procurando identificar em artigos e documentos o emprego e contribuição que a tecnologia proporciona ao ensino e aprendizagem da Matemática.

Mais especificamente faremos uma breve explanação sobre o *software* de matemática dinâmica GeoGebra e mostraremos as ferramentas contidas no mesmo que são utilizadas para o estudo do gráfico da função afim (função polinomial do 1º grau). Faremos a descrição passo a passo de como abordar esse conteúdo fazendo uso do pragrama citado.

## **RESULTADOS E DISCUSSÃO**

O GeoGebra é um *software* gratuito de matemática dinâmica que tem por finalidade interligar a Geometria e a Álgebra em uma única interface. Foi criado em 2001, por Markus Hohenwarter em sua tese de doutorado e desde então tem se popularizado cada vez mais, tendo sido traduzido para mais de 50 idiomas e disponibilizado em 190 países.

Este programa é de fácil utilização e possui aplicativos disponíveis para computador e celular, bem como pode ser trabalhado em sua página na internet sem precisar fazer o *download*. O GeoGebra se destaca por ser considerado como uma ferramenta de apoio educacional, que inclusive recebeu diversos prêmios internacionais devido a isto. Na Figura 1 temos uma imagem da sua interface inicial, encontrada no site oficial do programa [\(https://www.geogebra.org/classic?lang=pt\\_PT\)](https://www.geogebra.org/classic?lang=pt_PT).

Observando a imagem é possível destacar algumas divisões. Em 1 se encontram a barra de ferramentas, que auxiliam na inserção de pontos, retas, figuras geométricas planas, texto matemático, entre outros. Logo abaixo no campo 2, há a Janela de Álgebra, nela podemos

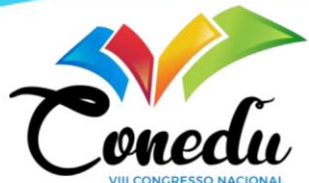

digitar comandos para a construção do gráfico de funções e figuras geométricas e também diversos cálculos matemáticos. Em 3 encontra-se a Janela de Visualização que é o local no qual vemos os desenhos em sua versão final. No campo 4 temos acesso a outras ferramentas como uma segunda Janela de Visualização de gráficos, uma Janela de Visualização em 3D e espaços para cálculos algébricos e de probabilidades.

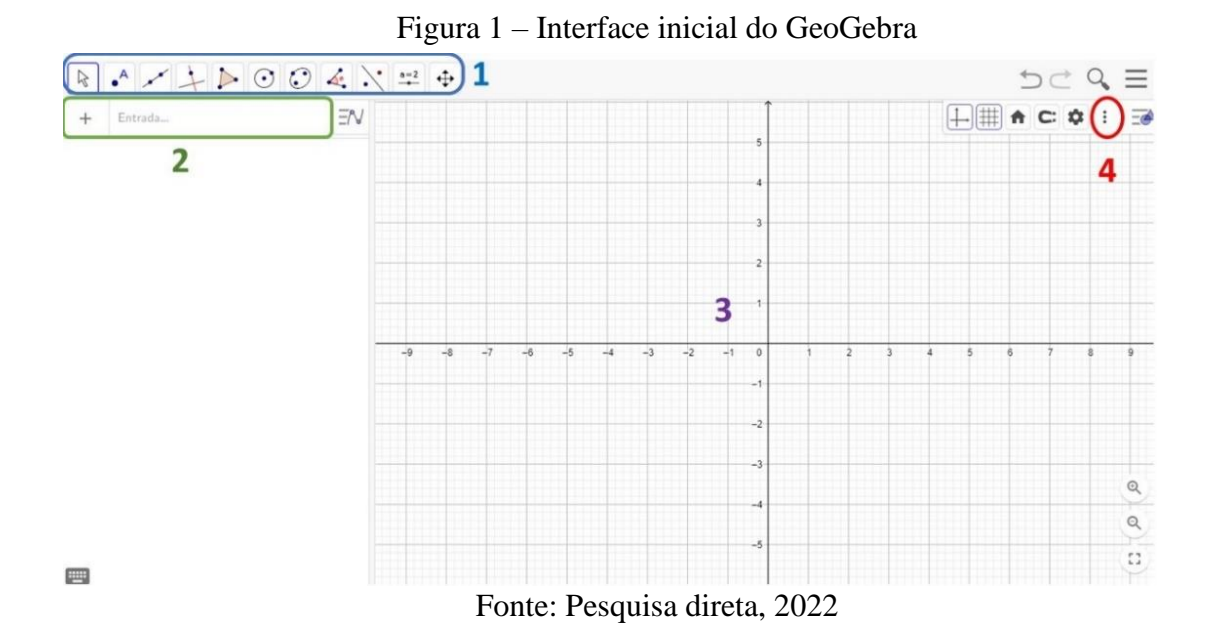

Em relação ao GeoGebra, Soares (2012, p. 71) afirma "Pelo fato de apresentar uma interface simples, possibilita ao aluno explorar conceitos de forma dinâmica". Isto significa que os usuários podem interagir com o programa observando como as alterações feitas por eles em determinados parâmetros mudam substancialmente o resultado visto na tela.

Adiante veremos como utilizar o GeoGebra para o estudo do gráfico da função afim (função polinomial do 1º grau). As definições e propriedades desta função vistas a seguir podem ser encontradas em Iezzi e Murakami (2013).

*Definição:* uma aplicação de ℝ em ℝ recebe o nome de função afim quando a cada  $x \in \mathbb{R}$ associa sempre o mesmo elemento  $(ax+b) \in \mathbb{R}$ , em que  $a \neq 0$  e *b* são números reais dados.

Indicamos a função afim por *f(x)=ax+b*. Os números reais *a* e *b* são chamados coeficientes da função.

*Teorema:* o gráfico cartesiano da função afim *f(x)=ax+b* é uma reta.

Para a representação geométrica (gráfico) da função afim *f(x)=ax+b*, normalmente usamos a notação *y=ax+b*. Usualmente, para a construção do gráfico de uma função afim *y=ax+b*, atribuímos valores para *x* e encontramos os correspondentes para *y*, montando assim

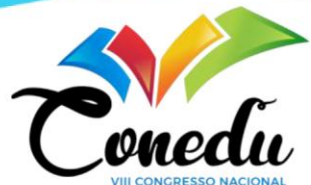

pares ordenados que são visualizados no plano cartesiano e ao conectá-los observaremos o gráfico desejado, que é uma reta.

Para desenhar o gráfico de uma função afim precisamos de dois pontos. No GeoGebra vamos realizar a construção usando dois passos. Inicialmente na barra de ferramentas selecionamos "Novo Ponto" para criar os pares ordenados que servirão de base para a construção. Ao escolher essa opção, selecionamos na janela de visualização os pares ordenados escolhidos. Em seguida usamos a ferramenta "Reta (Dois Pontos)" onde vamos desenhar uma reta definida por dois pontos. Agora é só clicar sobre os dois pontos dados inicialmente e teremos a construção do gráfico. A seguir vemos onde essas ferramentas são encontradas.

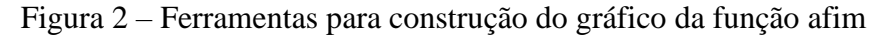

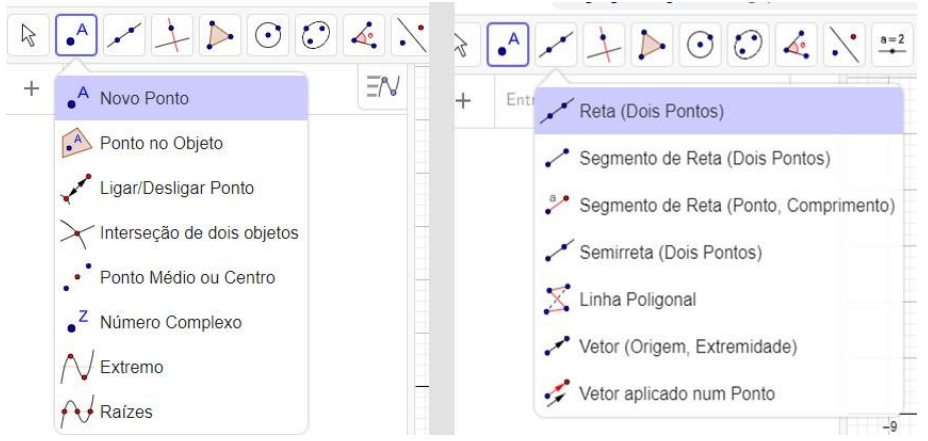

Fonte: Pesquisa direta, 2022

Para ilustrar melhor, consideremos os pontos  $A=(-2,-1)$  e  $B=(2,3)$  e seguiremos os passos indicados no parágrafo anterior. Como resultado encontraremos o gráfico disposto na Figura 3.

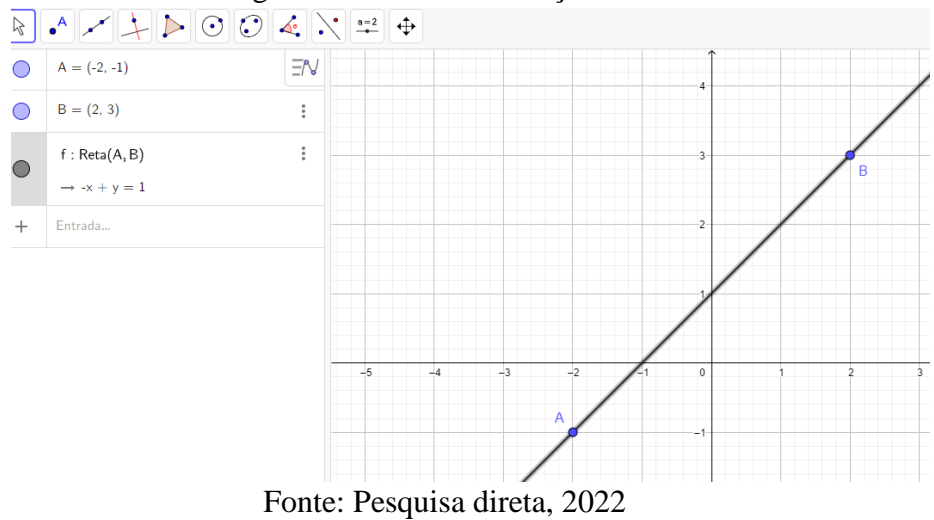

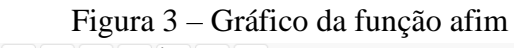

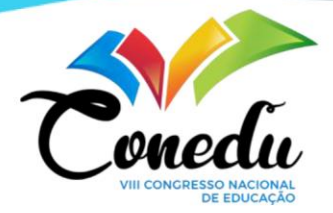

Na imagem podemos observar na janela de álgebra os pontos A e B dados inicialmente e uma terceira expressão que indica a equação da reta, a qual é indicada por *-x+y=1*. Veja que esta igualdade é equivalente a *y=x+1*, ou seja, a função afim cujo gráfico passa pelos pontos A=(-2,-1) e B=(2,3) é *f(x)=x+1*.

Vale ressaltar que o usuário pode interagir com o programa podendo "arrastar" os pontos dados inicialmente e com isso observar que há uma alteração no resultado. Por exemplo, deslocando o ponto A para a coordenada (-2,3) e o ponto B para a coordenada (2,1), veremos que a equação da reta que passa por A e B se torna  $x+2y=4$ , conforme vemos na imagem a seguir.

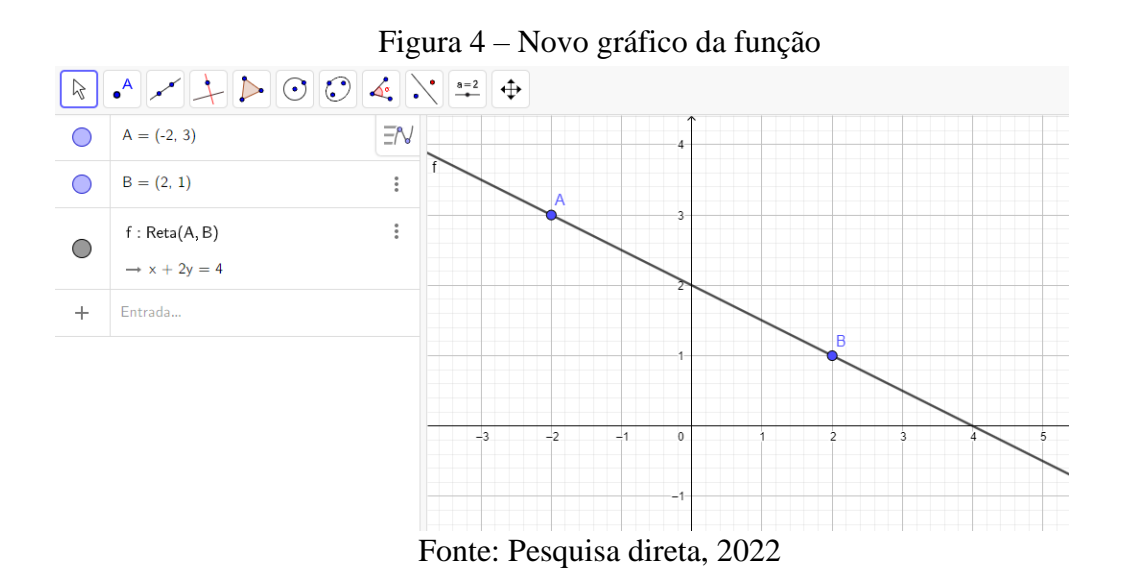

O GeoGebra também permite observar o comportamento do gráfico de acordo com os valores dos coeficientes da função. Inicialmente daremos algumas definições e em sequência uma aplicação.

*Definição:* o coeficiente *a* da função *y=ax+b* é chamado coeficiente angular ou declividade. O coeficiente *b* é chamado coeficiente linear.

O número real *a* indica a inclinação da reta, sendo crescente quando *a>0* e decrescente quando *a<0*. O número real *b* indica o ponto de interseção da reta com o eixo Y.

Para dinamizar essa relação dos coeficientes da função com a disposição do seu gráfico no plano cartesiano, podemos usar a ferramenta de controle deslizante do GeoGebra, a qual podemos observar na imagem abaixo

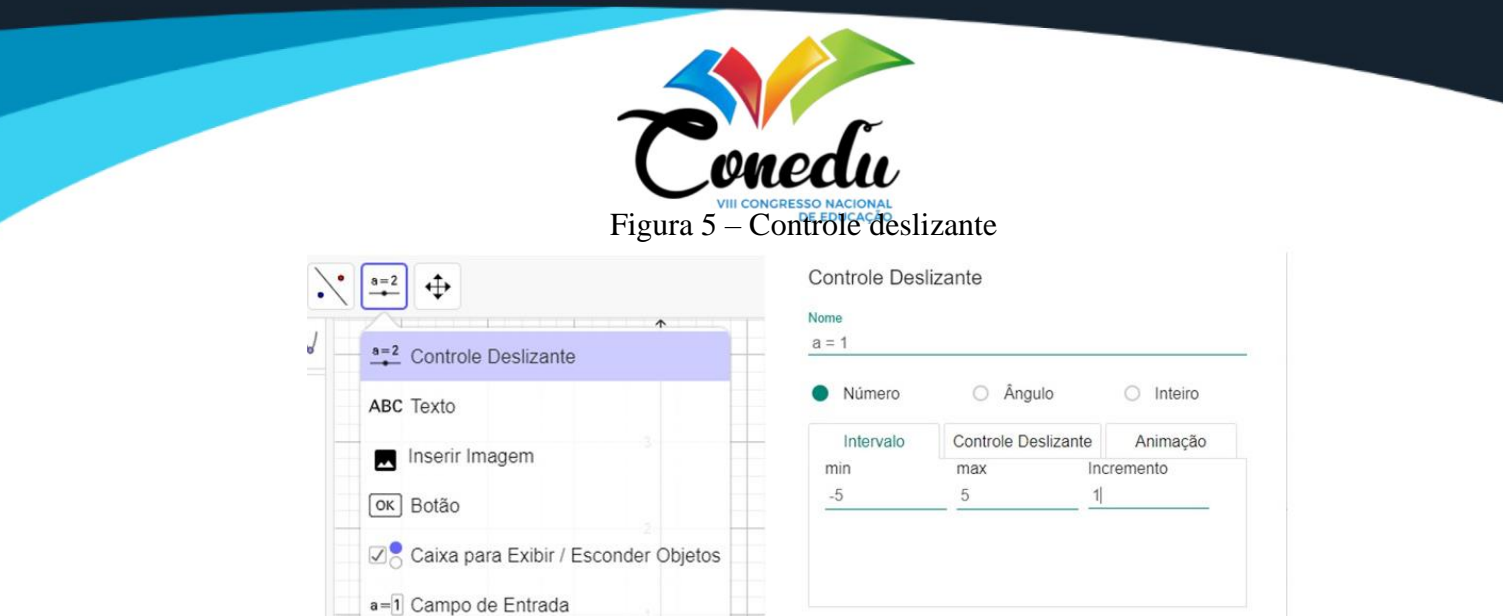

Fonte: Pesquisa direta, 2022

CANCELAR

 $\alpha$ 

Criando dois controles deslizantes, para *a* e *b*, poderemos digitar na Janela de Álgebra a expressão *y=ax+b*, assim o gráfico da função será descrito de acordo com os valores desses coeficientes. Isso possibilitará ao aluno perceber o comportamento do gráfico na medida em que se alteram os valores de *a* e *b*. Pode-se ainda usar a ferramenta "Texto", na mesma aba, para expressar no plano a equação da reta. Basta digitar a expressão *y=ax+b* e teremos no plano a escrita da equação correspondente aos coeficientes indicados. Na Figura 6 vemos um exemplo.

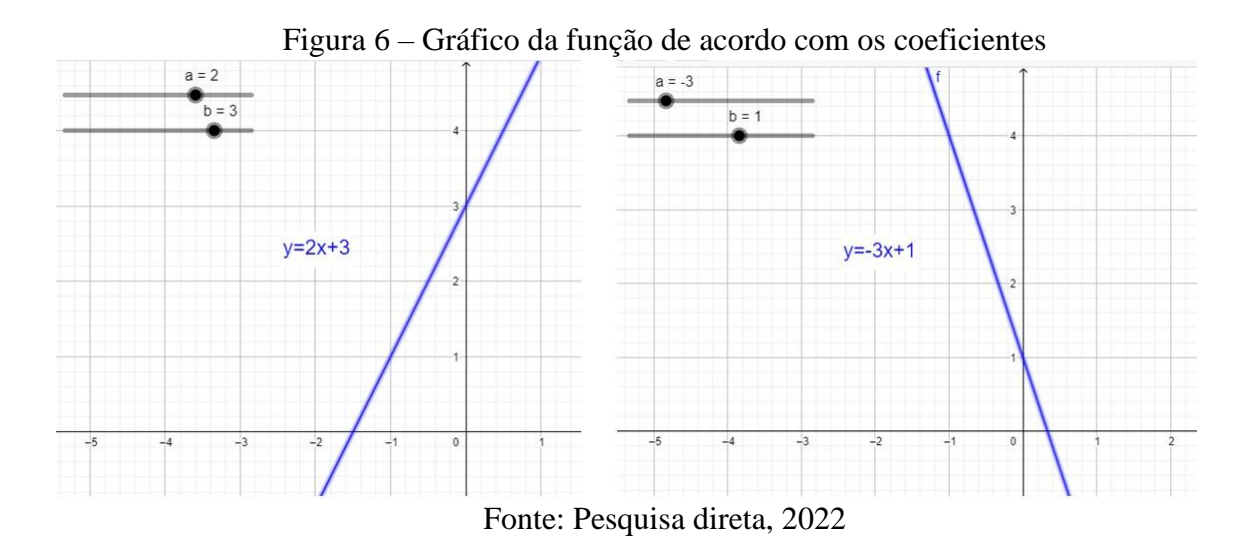

Observamos na imagem anterior que na figura da esquerda temos o gráfico da função *y=2x+3*, onde *a=2* e *b=3*, isto é, a reta tem a orientação crescente (*a>0*) interceptando o eixo Y no número 3 (valor de *b*). Já na figura da direita o gráfico representa a função *y=-3x+1*, com

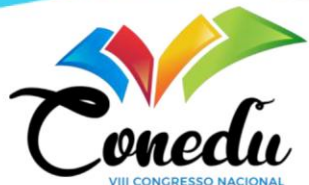

 $a = -3$  e  $b = 1$ , ou seja, temos uma função decrescente ( $a < 0$ ) interceptando o eixo Y no número 1 (valor de *b*).

Uma outra característica observada em relação aos coeficientes é a declividade da reta quando um deles é igual a zero. No caso do valor de *b* ser igual a zero, a inclinação da reta permanece crescente ou decrescente, de acordo com o valor de *a*, mas a sua interseção no eixo Y acontece na origem O=(0,0) pois *b=0*. Quando o valor de *a* igual a zero, a equação será paralela ao eixo X e além disso a reta ficará sobre o valor de *b*. A seguir temos uma imagem com exemplos dos casos citados.

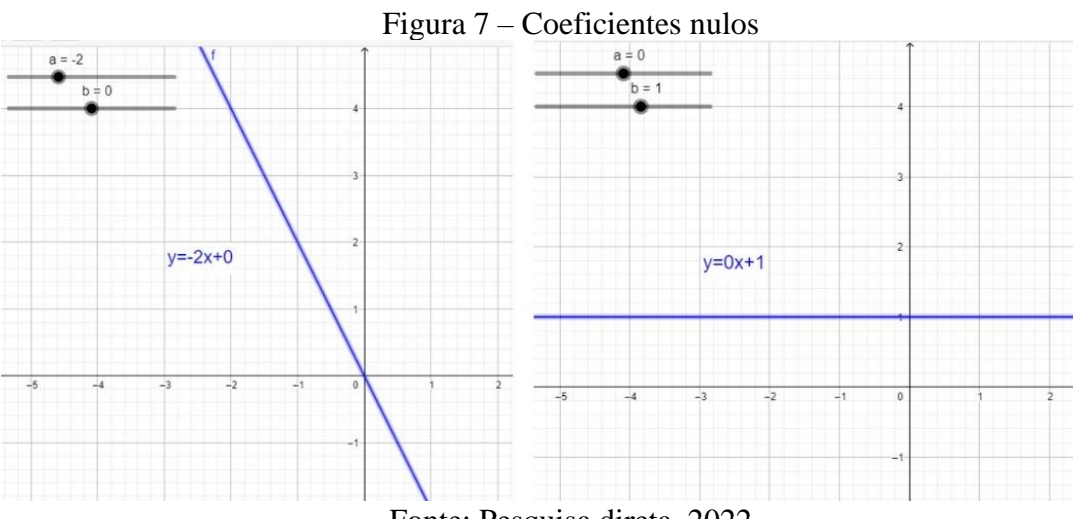

Fonte: Pesquisa direta, 2022

Na primeira imagem temos a representação gráfica da função *f(x)=-2x*. Vemos que a reta é decrescente, pois o valor de *a* é negativo e passa pela origem, *b=0*. Na segunda imagem, temos a representação geométrica da função  $f(x)=1$ , neste caso a reta é paralela ao eixo X, passando sobre o número 1, valor de *b*. Quando *b=0*, a função *f(x)=ax* é chamada função linear (*y=-2x* é uma função linear) e quando *a=0*, a função *f(x)=b* é dita uma função constante (*y=1* é uma função constante).

Podemos ainda trabalhar com a ideia de interseção de duas retas. Essa interseção pode ocorrer ou não a depender dos coeficientes das mesmas. Dadas duas retas, inicialmente distintas, quando em ambas os valores de *a* (coeficiente angular) são iguais e os de *b* (coeficiente linear) diferentes, as retas são consideradas paralelas não havendo interseção. Quando nas duas retas os valores de *a* e *b* são iguais, as retas são coincidentes existindo infinitos pontos em comum, neste caso o gráfico seria como se uma reta estivesse sobrepondo a outra. No caso em que os valores de *a* em ambas as retas forem distintos, então serão concorrentes, tendo um único ponto em comum, que é a interseção.

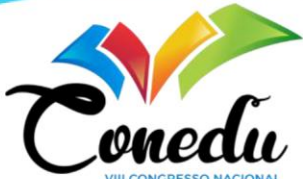

Para exemplificar vamos determinar algebricamente o ponto de interseção entre as retas *y=x-3* e *y=-2x+3*. Inicialmente igualamos os lados direitos de cada igualdade para achar o valor de *x*.

$$
x - 3 = -2x + 3 \Rightarrow x + 2x = 3 + 3 \Rightarrow 3x = 6 \Rightarrow x = \frac{6}{3} \Rightarrow x = 2
$$

Para encontrar o valor de *y*, substituímos o valor de *x* em qualquer uma das expressões. Escolhendo a primeira, temos

$$
y = x - 3 \Rightarrow y = 2 - 3 \Rightarrow y = -1
$$

Assim, o ponto de interseção será  $P=(2,-1)$ . Para ver este resultado graficamente, podemos inserir as duas equações na Janela de Álgebra do GeoGebra reproduzindo a figura abaixo.

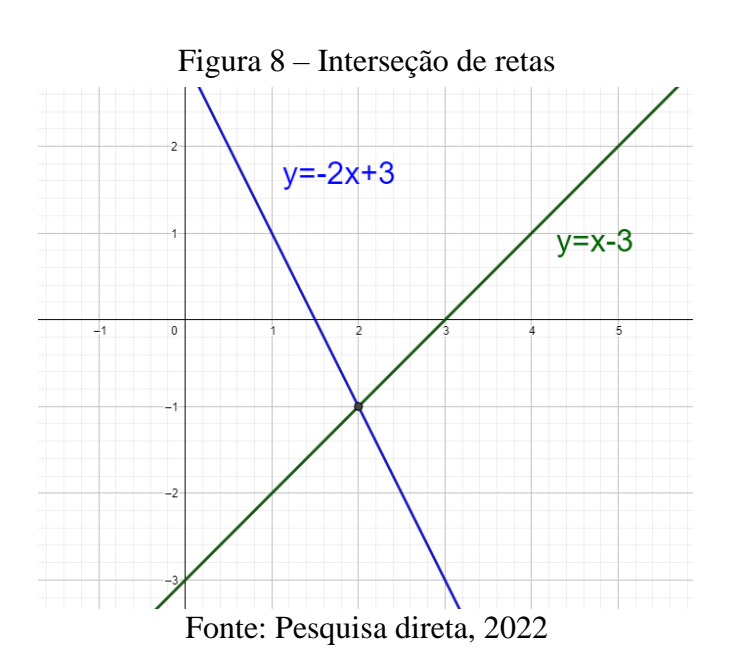

Enfatizamos que este estudo do gráfico usando o GeoGebra deve ser realizado em paralelo com as definições algébricas da função, para que os alunos possam observar as relações algébricas e geométricas dos conceitos.

# **CONSIDERAÇÕES FINAIS**

Diante do exposto no texto observamos a importância do uso da tecnologia como suporte ao ensino dinamizado da Matemática. O programa utilizado, o GeoGebra, possibilita a interação entre o estudante e o *software*, permitindo aos alunos, investigar, testar e experimentar ações, vendo seus respectivos resultados na tela, seja no computador ou celular.

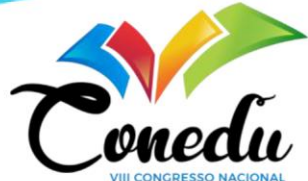

Descrevemos como utilizar o GeoGebra como apoio no estudo do gráfico da função afim (*y=ax+b*), o qual possui características interessantes, como a possibilidade de observação do comportamento do gráfico de acordo com a variação dos valores dos coeficientes *a* e *b*.

Vale ressaltar que apenas o uso da tecnologia, sem um objetivo e orientação específica, não implica em uma aprendizagem significativa. É necessário que o professor esteja apto a trabalhar com o programa e consiga fazer uma articulação adequada ao conteúdo estudado, buscando se apropriar das características positivas do GeoGebra e estimulando o aluno a produzir e ampliar seu próprio conhecimento.

Ademais, percebe-se que o GeoGebra é um programa excelente para se trabalhar a Matemática de forma dinâmica. Nota-se ainda que com uma abordagem aprofundada deste *software* é possível trabalhar com diversos conteúdos do ensino básico: funções, gráficos, geometria plana e espacial, probabilidade, entre outros, e também do ensino superior como o cálculo diferencial e integral.

Por fim, enfatizamos que o uso da tecnologia de forma correta contribui significativamente no ensino e aprendizagem de Matemática, permitindo ao professor inovar e dinamizar suas aulas e ao aluno explorar novas formas de construir e aprimorar seu aprendizado.

# **REFERÊNCIAS**

BRASIL. Ministério da Educação. **Base Nacional Comum Curricular**. Brasília, 2018.

COSTA, N. M. L. DA; PRADO, M. E. B. B. **A Integração das Tecnologias Digitais ao Ensino de Matemática: desafio constante no cotidiano escolar do professor**. Perspectivas da Educação Matemática, v. 8, n. 16, 6 nov. 2015.

SOARES, L. H. **Tecnologia computacional no ensino de matemática: o uso do GeoGebra no estudo de funções**. Revista do Instituto GeoGebra Internacional de São Paulo. ISSN 2237- 9657, v. 1, n. 1, p. 66-80, 2012.

GEOGEBRA. **Aplicativos Matemáticos.** Disponível em [https://www.geogebra.org/.](https://www.geogebra.org/) Acesso em: 27 maio 2022.

IEZZI, G.; MURAKAMI, C. **Fundamentos de Matemática Elementar**, volume 1: conjuntos e funções. 9 ed. São Paulo: Atual, 2013.

RICHIT, A.; MOCROSKY, L. F.; KALINKE, M. A., Tecnologias e Prática Pedagógica em Matemática: tensões e perspectivas evidenciadas no diálogo entre três estudos. **Educação Matemática: pesquisas e possibilidades**. Curitiba: UTFPR, 2015.